# **Language Teacher® EGP230D**

### **EnglishÙGermanÙPolish Dictionary & 128Kb Organizer**

Angielsko**Ù**niemiecko**Ù**polski słownik i organizer o pamięci 128Kb

Englisch-deutsch-polnisches **Wörterbuch** und dreisprachiger Geschäfts-Organizer

### **User's manual**

Instrukcja obsługi Benutzeranleitung

*English-German-Polish Electronic Dictionary User's Manual*

No part of this manual shall be reproduced, stored in a retrieval system, or transmitted by any means, electronic, mechanical, photocopying, recording, or otherwise, without permission from Ectaco, Inc.

Language Teacher® is a registered trademark of ECTACO, Inc., NY, USA

© 1992–2002 ECTACO, Inc., New York, USA. All rights reserved.

### **CONTENT**

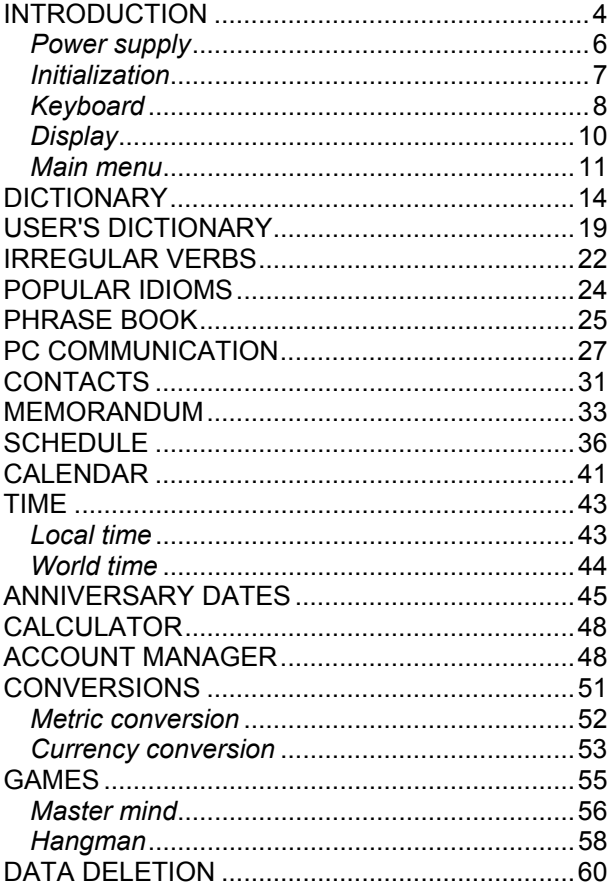

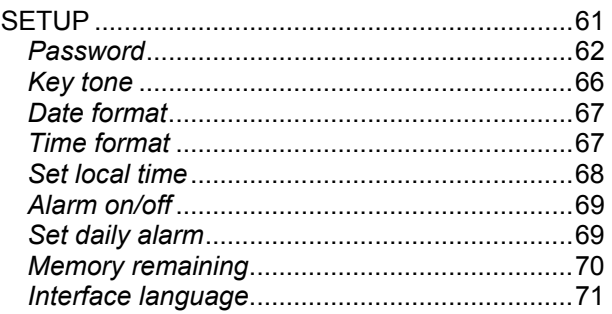

# **INTRODUCTION**

Congratulations on purchasing the Language Teacher® EGP230D. This product is the result of the combined efforts of Ectaco's staff of linguists, engineers, and programmers, and represents the latest generation of the highest-performance integrated educational tools available.

The Language Teacher® EGP230D features:

 *Main vocabulary (English-German, English-Polish, German-Polish bidirectional dictionaries) of approx. 450,000 words, including medical, technical, legal, and business terms, as well as slang, idioms, and general expressions* 

- *A selection of the most popular American idioms*
- *English irregular verbs*
- *12-topic book of common English phrases*
- *Recording function for new words*
- *Instant reverse translation*
- *Award-winning Vector Ultima trilingual spell-checking system*
- *128Kb English/German/Polish personal organizer for scheduling and telephone numbers, equipped with search function*
- *Account manager to track your bank accounts and transactions*
- *Local and World time*
- *Two games*
- *Currency exchange rate calculator*
- *Metric converter*
- *High-speed data exchange with a PC*
- *Trilingual interface*
- *Daily alarm*
- *Audible schedule reminder*
- *Data protection system*
- $\checkmark$  As continuous efforts are made by the manufacturer to ensure a better quality and performance of the Language Teacher products, some characteristics or the design of

the actual device you purchased may slightly differ from their description in this manual.

### *Power supply*

The EGP230D is powered by two CR2032 batteries and one CR1220 backup battery.

To restore full functionality of the device and to avoid risk of losing user data, replace the complete set of batteries as soon as possible. Do not mix old and new batteries.

#### *How to replace the batteries*

- **à** Ensure the power is off. Press ON/OFF to turn the unit off.
- **à** Never try to remove batteries from the unit when the power is on. This can seriously damage the device. If you experience difficulty turning the unit off, press the RESET button on the left-hand side of the device's backside and reset the system. See page 7 for additional information.
- **à** Remove the battery compartment cover by sliding it away from the unit.
- **à** Remove the used batteries and replace them with new ones.
- $\checkmark$  When replacing the batteries, you have 2 minutes to place new ones in the unit without risk of losing any data stored in RAM. **Do not**

**exceed the 2-minute limit!** Neither the manufacturer nor the dealer may be held responsible for loss of user data.

- **à** Make sure to align the batteries according to the polarity marks  $(+$  -) inside the compartment.
- **à** Replace the battery compartment cover by sliding it toward the unit. Make sure the cover sits in place properly.
- $\checkmark$  If the display blinks or becomes dim, you should replace the batteries.

### *Initialization*

The initialization routine is started

- when the EGP230D is turned on for the first time;
- when you remove the batteries (e.g. during replacement);
- after the system has been reset with the RESET button.
- $\checkmark$  The RESET button is located on the left-hand side of the reverse of the device. It can be accessed with any thin object like a paper clip. Never use a needle or pin for this purpose since it can damage the unit.
- **à** If you see *Init system*?(*y/n)*, press the N button to abort initialization and customization.

The *System ready* message indicates that system initialization has been completed and the factory defined default settings have been restored.

- **à** Then you will see the *Delete all?* message. Press the N button to save your data.
- $\checkmark$  Upon first using the EGP230D, or following a completed system initialization, the interface language will be set to English. Users that prefer to see menus and messages in German or Polish are referred to page 71 for instructions.

### *Keyboard*

The standard American QWERTY keyboard combined with the German and Polish layouts allows you to easily enter any word in seconds.

To enter a diacritic letter in German, just use the according additional buttons, to enter a diacritic letter in Polish, press SHIFT + [diacritic button].

**9** Unlike PC keyboards, with the EGP230D there is no need to keep a key (such as SHIFT) down while pressing another one. It is enough to press it only once and release. On the indicator line you will see the corresponding indicator.

The available set of national characters is dependent on which language input mode is selected. Language modes can be toggled by pressing the  $\leftrightarrow$  button. E, G, P, or NUM (if numerical mode is available) is displayed in the upper right corner respectively.

### **Function shortcut keys<sup>1</sup>**

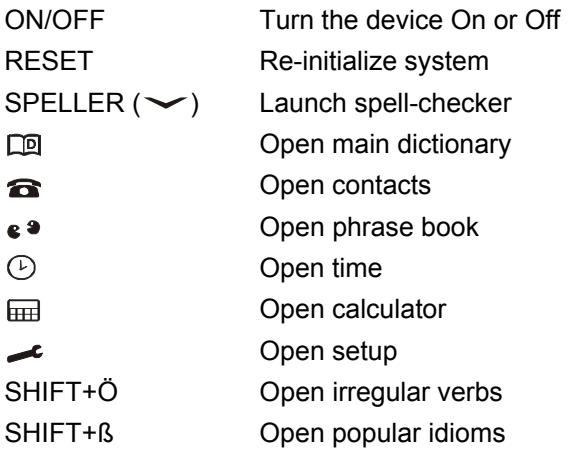

### **Control and edit keys**

 $\triangleleft, \triangleright$  Move cursor / highlight / switch main menu

<sup>1&</sup>lt;br><sup>1</sup> Key1+Key2 here and further on signifies the combination of keys to use - first press and release Key1, then press and release Key2.

*English-German-Polish Electronic Dictionary User's Manual*

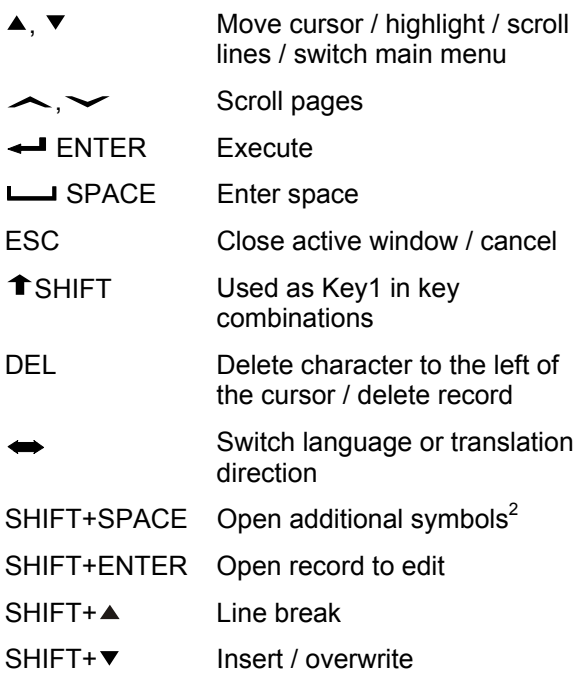

### *Display*

Language Teacher® EGP230D features a large screen (120x32 pixels) that provides an efficient

 $\overline{a}$  Press  $\leftarrow$ ,  $\leftarrow$  to move between the three lines of symbols. Press the corresponding number button to enter the desired symbol.

graphical interface for the unit's numerous functions.

The indicator lines are at the left and right sides of the display. Indicators of the shift mode, edit mode, etc. are shown on these lines.

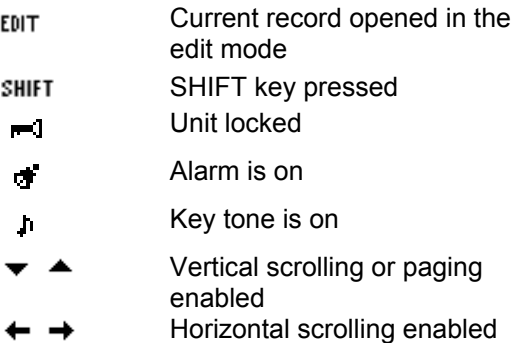

*Highlight bar* shows an inverse display of an icon or a portion of text.

A blinking *Cursor* marks the position where a character will be entered or deleted.

### *Main menu*

The EGP230D *Main menu* consists of 18 functional icons, which visually organize access to the sections of the dictionary.

**à** To display the *Main menu*, turn the device on, or close a current section using ESC.

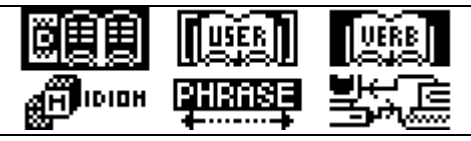

- **□** Select a section using **▲**, ▼ or ◀, ▶.
- **a** To open a section, whose icon is highlighted, press ENTER.

The icons shown in the *Main menu* represent the following sections of the EGP230D:

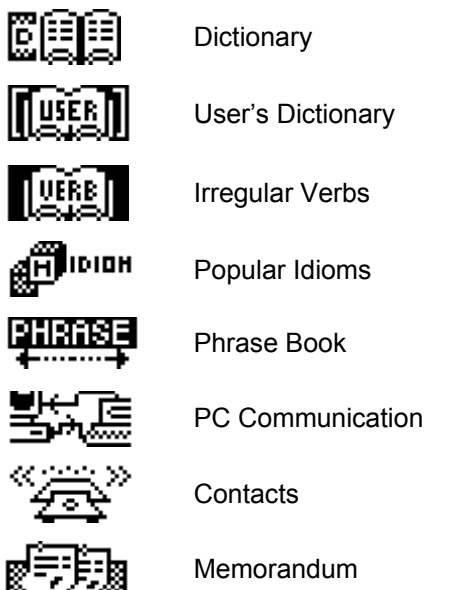

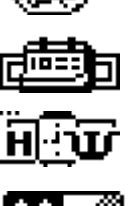

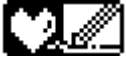

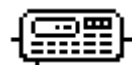

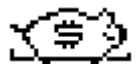

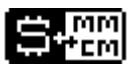

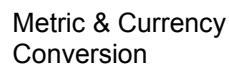

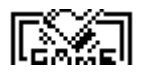

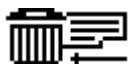

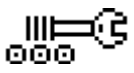

Games

Data Deletion

Setup

Local & World Time

**Schedule** 

Calendar

Anniversary dates

**Calculator** 

Account Manager

# **DICTIONARY**

The *Dictionary* section includes English<- >German, English<–>Polish and German<->Polish dictionaries containing approximately 150,000 words each.

**à** Select the *Dictionary* section from the *Main menu* or press the  $\Box$  hotkey.

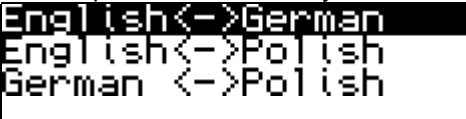

**□** Press ▲, ▼ to select one of the dictionaries. Press ENTER.<br>EnglishK->German

Use  $\leftrightarrow$  to change the translation direction. German<->English

### *Viewing entries*

**à** To view a translation of a word, enter it from the keyboard.

*English-German-Polish Electronic Dictionary User's Manual*

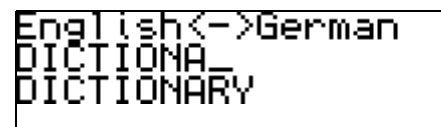

**à** While you are typing, the headword closest in spelling to the portion you have entered so far will be displayed under the input line. When the desired word is displayed, press ENTER to

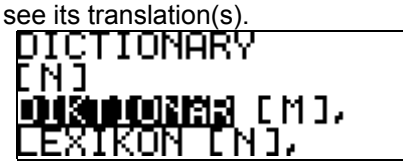

Use:

- $\bullet$   $\blacktriangle$ ,  $\blacktriangledown$  to scroll through the translations
- , to highlight a word for *Reverse translation*
- $\sim$ ,  $\sim$  to switch between adjacent entries
- **à** Press any letter button to return to the input line and translate another word in the same dictionary or press ESC to return to the inputted word.

### *Parts of speech and gender labels*

Translations of a headword are listed in alphabetical order by part of speech.

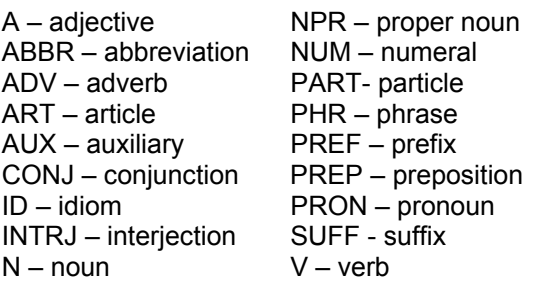

Nouns are marked with gender and number labels.

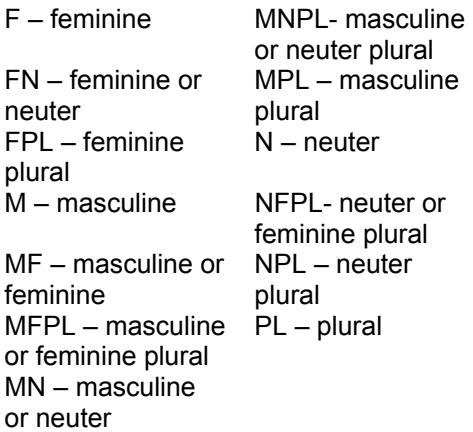

*Spell-checker Vector Ultima*

The multilingual spell-checker *Vector Ultima* is one of the most advanced on the market. When you are unsure of the spelling of a word, *Vector* 

*Ultima*<sup>™</sup> allows you to enter the word as you hear it and choose a spelling version from a list of suggestions.

- **à** Type the word as you hear it. English<->German .AWER .AWLESS
- **a** Press SPELLER (  $\rightarrow$  ) on the keyboard. A list of suggested *Variants* appears on the screen.

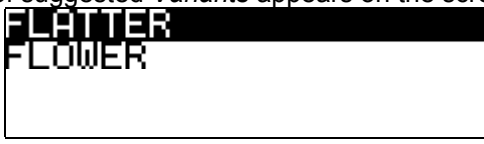

 $\overline{a}$  Select the desired word by using  $\blacktriangle$ ,  $\blacktriangledown$  and press ENTER. You will see the translation(s) of this word.

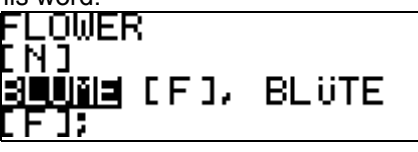

**9** If the spell-checker is unable to suggest alternative words, the *No variants* message is shown.

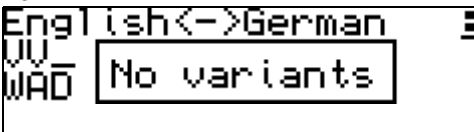

*Instant reverse translation* 

For your convenience, EGP230D provides an *Instant reverse translation* for all words in *Dictionary, Irregular verbs, Popular idioms and Phrase book*.

For example, when you are in a dictionary:

**a** Press  $\blacktriangleleft$ ,  $\blacktriangleright$  to select a word for the reverse translation.

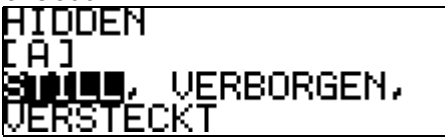

- $\checkmark$  Note that the word selected for the reverse translation must be in its basic (dictionary) form.
- **à** Press ENTER to obtain its instant reverse

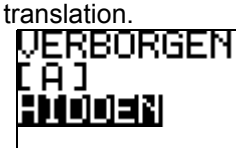

You can make some reverse translations in succession (without closing windows). The message *Last translation* is displayed when the limit is reached.

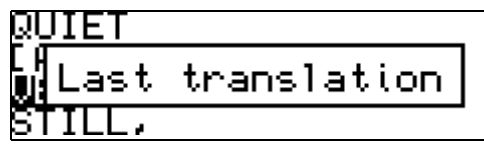

Use:

- ESC to close the *Reverse translation* windows $3$
- any letter button to return to the input line and begin a new search

# **USER'S DICTIONARY**

The EGP230D allows you to create your own vocabulary list.

**à** Select the *User's Dictionary* section from the *Main menu* and choose one of the dictionaries.

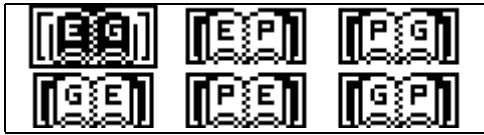

Use:

- **□**  $\blacktriangle$ ,  $\blacktriangledown$ ,  $\blacktriangleleft$ ,  $\blacktriangleright$  to select a dictionary
- ENTER to enter the selected dictionary
- ESC to exit the section

 3 Windows will be closed in the reverse order.

### *Record*

The record consists of a word or expression, its translation, and its part of speech. It also has information about the index number of the current record and the total number of records.

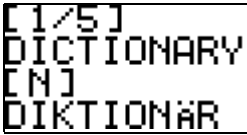

**à** Enter a dictionary. You will see the first of existing records sorted alphabetically.

Use:

- $\sim$   $\sim$  to move between records
	- $\blacktriangle$ ,  $\blacktriangledown$  to scroll through the record

The selected record will open in the view mode. Use SHIFT+ ENTER to open it in the edit mode.

 $\checkmark$  If there are no records stored, a new record template will be opened automatically when you enter a dictionary.

### *Creating a Record*

**à** When you are in a record list press ENTER to open a new record template. If the dictionary is empty, a new record template will be opened automatically.

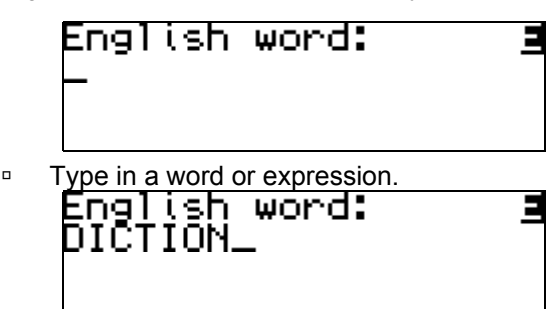

Use:

- SHIFT+ [diacritic button] to enter a diacritic letter
- SHIFT+ SPACE to view additional lines of symbols (see page 10)
- **a** Press ENTER to type the translation(s).

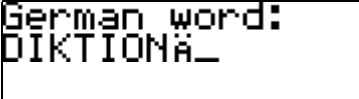

- **à** Press ENTER again.
- **à** Choose an appropriate abbreviation of the part of speech by using  $\blacktriangle$ ,  $\nabla$ . Press ENTER.

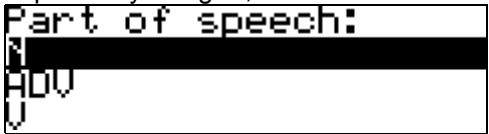

**à** The record will be saved and you will be returned to the record list.

### *Deleting a Record*

**à** When in a list, press DEL to delete the current record.

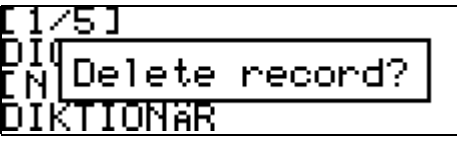

**à** Press Y to confirm deletion or press N to keep the record.

# **IRREGULAR VERBS**

All commonly used English irregular verbs are stored in alphabetical order in the *Irregular verbs* section.

**à** Select the *Irregular verbs* section from the

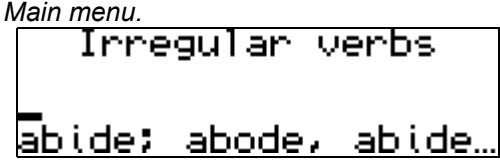

- 
- **à** To see the verb's basic forms and its Polish translations, type in the desired verb.

# Irregular verbs came: come ome;

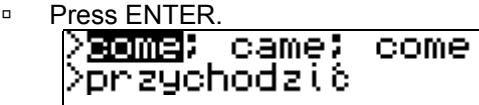

**a** Press  $\leftrightarrow$  to see German translation of the same verb.

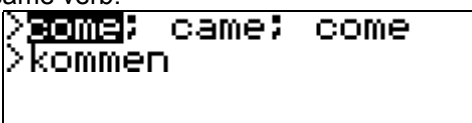

Use:

- **■**  $\blacktriangle$ ,  $\blacktriangledown$  to scroll through the translations
- $\sim$   $\sim$  to move between verbs
- ESC to return to the input line and begin a new search
- **9** You can make an *Instant reverse translation* as well as in the *Dictionary* section, see page 18.

### **POPULAR IDIOMS**

Over 200 widely used American idioms and their German and Polish equivalents or translations are included in the *Popular idioms* section. The idioms are listed in alphabetical order.

**à** Select the *Popular idioms* section from the

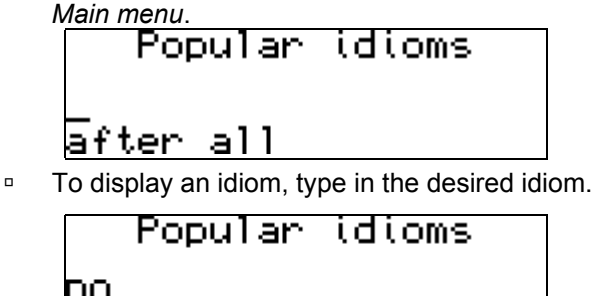

$$
\tfrac{10}{10} \tfrac{}{\text{one's best}}
$$

**à** Press ENTER.

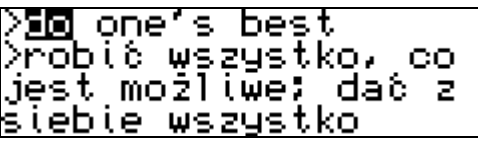

**a** Press  $\leftrightarrow$  to see the German translation of the same idiom.

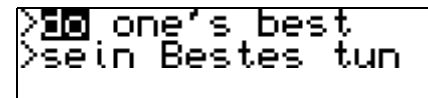

Use:

- **■**  $\blacktriangle$ ,  $\blacktriangledown$  to scroll through the translations
- $\sim$ ,  $\sim$  to move between idioms
- ESC to return to the input line and begin a new search
- **9** You can also make an *Instant reverse translation* as described in the *Dictionary* section, see page 18.

### **PHRASE BOOK**

There are over 1,000 English phrases and their translations stored in the EGP230D's memory. For easy reference they are divided into 12 conversational topics:

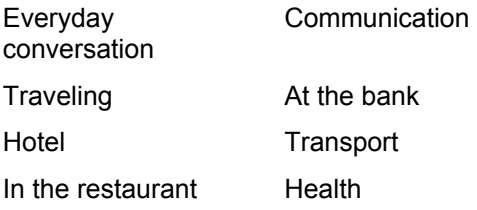

Shopping Beauty care Sightseeing Calling for police

Each topic contains a number of subtopics.

**à** Select the *Phrase book* section from the *Main menu* or press the  $\bullet \bullet$  hotkey.

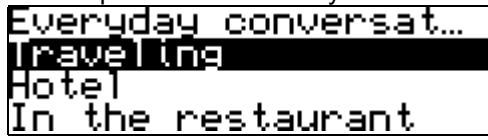

Use:

- **■**  $\blacktriangle$ ,  $\blacktriangledown$  to select a topic
- $\bullet$   $\bullet$ ,  $\bullet$  to scroll a (sub)topic's title
- **B** Select a topic. Press ENTER to see its subtopics.

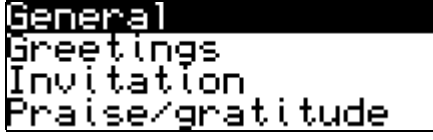

**à** Select a subtopic. Press ENTER.

-40u. >Dzieku∃e.

**a** Press  $\leftrightarrow$  to see the German translation of the same phrase.

### Thank you. Danke.

When in a subtopic, use:

- $\blacktriangle$ ,  $\blacktriangledown$  to scroll through the text line by line
- $\sim$ ,  $\sim$  to move between phrases
- ESC to return to a previous level
- **9** You can make an *Instant reverse translation* as well as in the *Dictionary* section, see page 18.

# **PC COMMUNICATION**

Using the EGP230D PC-Link cable, (available separately as part of the Communication Pack) and the PC-Link software, (included on a CD in the standard package) you may exchange data between your EGP230D and a personal computer. This feature will allow you to keep a backup copy of the *Contacts, Anniversary dates, Schedule, Memorandum,* and *User's Dictionaries* data on your PC.

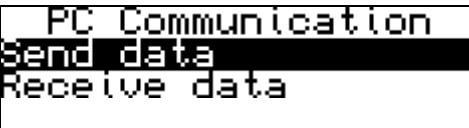

### *Software*

- **à** Insert the supplied CD into the CD-ROM drive of a PC. If the installation program does not start automatically, run the Install.exe file from the CD root catalog.
- **à** Choose *EGP230D PC-Link* from the menu displayed on the PC.
- **à** After the program is installed, start it from Start/Programs/Ectaco. The **Dicon will appear** in the System Tray.
- **9** Make sure to select an appropriate COM port.
- **9** The latest version of the PC-Link software and additional dictionaries can be downloaded from Ectaco's web site at www.ectaco.com

### *Data Transfer*

- **à** Connect the PC-Link cable to the *Link outlet* located on the left-hand edge of the unit.
- **à** Select the *PC-Link* section from the *Main menu*.

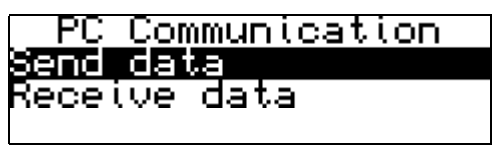

Use:

 $\blacktriangle$ .  $\blacktriangledown$  to select a subsection

### ▫ ENTER to open a subsection

### *Sending and Receiving*

- **à** Right click the PC-Link icon in the System Tray. In the PC-Link program, select an appropriate data transfer mode.
- **à** On the device, select the *Send data* transfer mode by using  $\blacktriangle$ ,  $\nabla$ . Press ENTER.

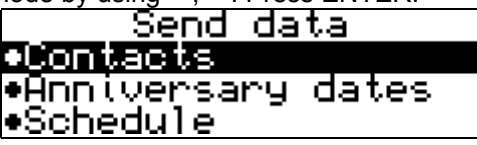

**à** To send data, choose the section(s) you wish to send.

Use:

- $\bullet$   $\blacktriangle$ ,  $\blacktriangledown$  to select section(s) to send
- SPACE to check or uncheck a section (by default all sections are checked with  $\bullet$ )
- **à** Press ENTER to start the transfer.

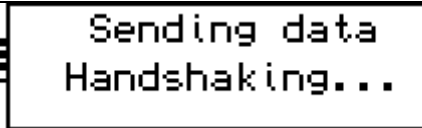

 $\checkmark$  Start the data transfer first on the receiving device, then on the sending device.

**à** To receive data, select the *Receive data*  transfer mode by using  $\blacktriangle$ ,  $\nabla$ . Press ENTER and the transfer will begin.

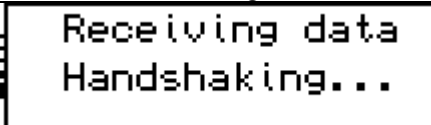

 $\checkmark$  The time span between the data transfer startup on the PC and the unit must not exceed 30 sec. Otherwise, the *Time is out* message will be displayed.

# Receiving data Time is out

- **9** Note that in the *Receive data* mode, the newly transferred data will replace all the old information saved in the corresponding sections of your EGP230D.
- $\checkmark$  Always back up your important data! Neither the manufacturer nor the dealers assume any responsibility for lost or corrupted data.

# **CONTACTS**

In this section you can store names, telephone and fax numbers, as well as postal and e-mail addresses in English, German and Polish.

**à** Select the *Contacts* section from the *Main menu* or press the **a** hotkey. You will see the first of existing records sorted by name.

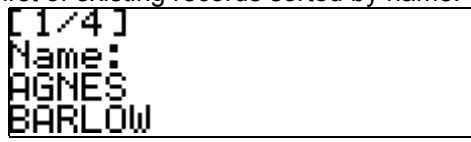

When in the record list, use:

- $\sim$   $\sim$  to move between records
	- $\blacktriangle$ .  $\blacktriangledown$  to scroll through the record

The selected record will open in the view mode. Use SHIFT+ ENTER to open it in the edit mode.

 $\checkmark$  If there are no records stored, a new record template will be opened automatically when you enter this section.

### *Creating a Record*

**à** To open a new record template, press ENTER when you are in the record list. If there are no records stored, a new record template will be opened automatically when you enter this section.

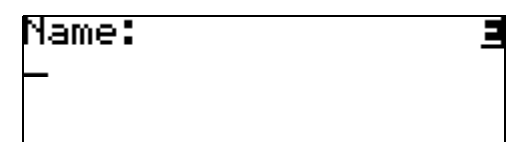

A *Contacts* record includes the following pages:

- Name
- **Telephone**
- Fax
- E-mail
- Address
- **à** Start filling out the *Name* page.

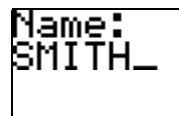

 $\checkmark$  It is necessary to complete the *Name* page. Use:

- to change the current language (the current language will be displayed in the upper right corner)
- SHIFT+ [diacritic button] to enter a diacritic letter
- SHIFT+ SPACE to view additional lines of symbols (see page 10)
- **à** To open the next page, press ENTER.

After the record is saved, you will be returned to the record list.

### *Deleting a Record*

**à** When in a list, press DEL to delete the current record.

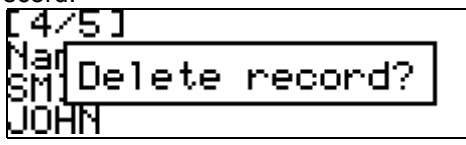

**à** Confirm your intention by pressing the Y button. If you don't want to delete this record choose N.

### *Finding a Record*

There are two ways to find a record:

I. You may start typing a name included in a stored record. Use SHIFT+DEL to delete the inputted word.

II. The records are sorted alphabetically by name. Use  $\sim$  or  $\sim$  to scroll the record list.

### **MEMORANDUM**

In this section you can store any text information in English, German, and Polish.

**à** Select the *Memorandum* section from the *Main menu*. You will see the first of the existing records sorted by title.

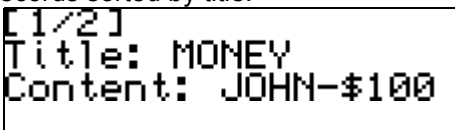

When in the record list, use:

- $\sim$  ,  $\sim$  to move between records
	- $\blacktriangle$ ,  $\blacktriangledown$  to scroll through the record

The selected record will open in the view mode. Use SHIFT+ ENTER to open it in the edit mode.

 $\checkmark$  If there are no records stored, a new record template will be opened automatically when you enter this section.

### *Creating a Record*

**à** To open a new record template, press ENTER when you are in the record list. If there are no records stored, a new record template will be opened automatically when you enter this section.

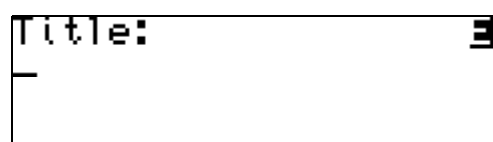

**à** Fill out the *Title* page.

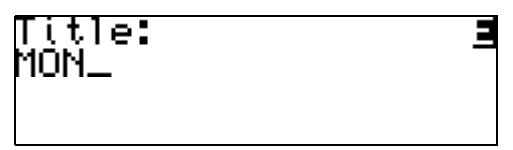

 $\checkmark$  It is necessary to complete the *Title* page. Use:

- $\bullet \bullet \bullet$  to change the current language (the current language is displayed in the upper right corner)
- SHIFT+ [diacritic button] to enter a diacritic letter
- SHIFT+ SPACE to view additional lines of symbols (see page 10)

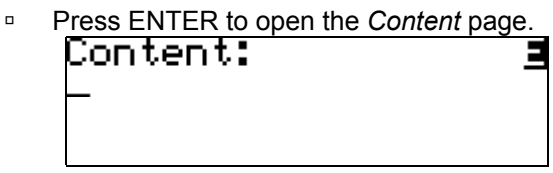

**à** Press ENTER to save the record.

After the record is saved, you will be returned to the record list.

### *Deleting a Record*

**à** When in a list, press DEL to delete the current record.

Delete record?

**à** Confirm your intention by pressing the Y button. If you don't want to delete this record choose N.

### *Finding a Record*

There are two ways to find a record:

I. You may start typing a title included in a stored record. Use SHIFT+DEL to delete an inputted word.

II. The records are sorted alphabetically by title.

Use  $\sim$  or  $\sim$  to scroll the record list.

# **SCHEDULE**

You may effectively manage your time by using the *Schedule* section of your EGP230D.

**à** Select the *Schedule* section from the *Main menu*. You will see the first of the existing records sorted by date and time.

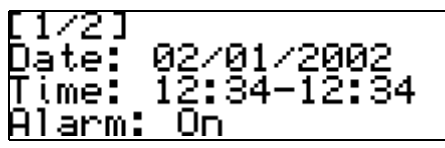

When in the record list, use:

- $\sim$ ,  $\sim$  to move between records
	- $\blacktriangle$ ,  $\blacktriangledown$  to scroll through the record

The selected record will open in the view mode. Use SHIFT+ ENTER to open it in the edit mode.

 $\checkmark$  If there are no records stored, a new record template will be opened automatically when you enter this section.

### *Creating a Record*

**à** To open a new record template, press ENTER when you are in the record list. If there are no records stored, a new record template will be opened automatically when you enter this section.

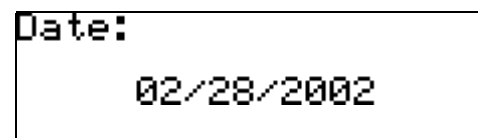

- A *Schedule* record includes the following pages:
	- Date
	- Time
	- Schedule alarm

– Content

When on the *Date*, *Time* or *Scheduler alarm* pages, use:

- $\bullet$   $\bullet$  to move between values
- $\blacktriangle$ .  $\blacktriangledown$  or number buttons to change a value
- A. P buttons to specify AM or PM (when the 12-hour format is set)
- $\checkmark$  The current date and time will follow the format selected in *Setup* defaults for a new record.
- **à** Set the date. Press ENTER.

Date:

# 05/01/2002

**à** Set the time of the *Reminder* and *Scheduler alarm*. Press ENTER.

The first position on this page - *Reminder*  specifies the time period until an event time. The second one – the time of the event when *Schedule alarm* will be issued.

**à** Set the *Alarm.* 

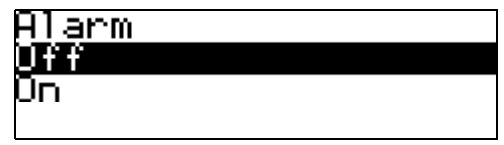

- $\checkmark$  The *Schedule alarm* is OFF by default for a new record.
- **à** After setting the *Schedule alarm*, press ENTER to open the *Content* page.

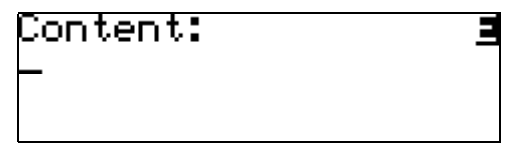

Use:

- $\bullet \bullet$  to change the current language (the current language is displayed in the upper right corner)
- SHIFT+ [diacritic button] to enter a diacritic letter
- SHIFT+ SPACE to view additional lines of symbols (see page 10)
- **à** Press ENTER to save a record. The record will be saved and you will be returned to the record list.
- $\checkmark$  The *Schedule* memory is limited to 50 records. The *Record list full* message is displayed when the record limit is met.

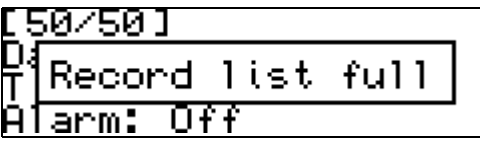

### *Deleting a Record*

**à** When in a list, press DEL to delete the current record.

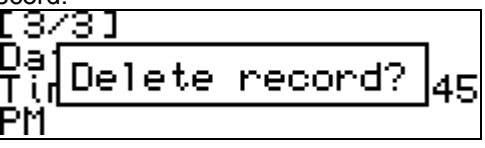

**à** Confirm your intention by pressing the Y button. If you don't want to delete this record choose N.

### *Finding a Record*

The records are sorted by date and time. Use  $\sim$  to scroll the record list.

### *Reminder and Schedule alarm*

If enabled, the *Reminder* sounds at the determined time until an *Schedule alarm* will be issued, producing an audible beep.

**9** *Reminders* and *Schedule alarms* sound even if the device is OFF.

- **9** If a *Reminder* or *Schedule alarm* and a *Daily alarm* have the same date and time, only the *Reminder* or *Schedule alarm* will be displayed since it has higher priority.
- **à** Press ESC to interrupt a *Reminder* or a *Schedule alarm* beep (otherwise, the beep will continue for 30 seconds). The corresponding *Schedule* record will be displayed in the view mode at this time.

You can change the record and set the *Reminder* for a later time.

Closing the *Schedule* will bring you back to the section (for example, *Dictionary*) you were using before the alarm went off.

# **CALENDAR**

This section provides you with a convenient *Calendar* for the years 1900-2099. It also allows you to select existing *Schedule* and *Anniversary dates* records.

**à** Select the *Calendar* section from the *Main menu.* You will see the calendar on the current month with the current date highlighted. Also you will see any information stored for the current date.

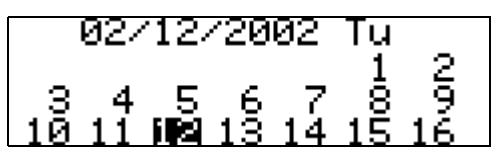

Use:

- $\sim$ ,  $\sim$  to scroll the calendar by month
	- $\blacktriangle$ ,  $\blacktriangledown$  to scroll through the month
		- $\triangleleft$ ,  $\triangleright$  to select a day of a month

Dates of existing *Anniversary* records appear framed.

Dates of existing *Schedule* records appear with dot on the right side.

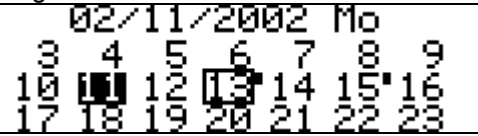

- **à** To open an existing *Anniversary* or *Schedule* record select framed date, or date with dot and press ENTER.
- **à** Press ESC to return to the *Calendar.*
- **□** To jump to a specified date, press SHIFT+▶. Set a date.

# 02/01/2002

Use:

- $\bullet$   $\bullet$  to move between values
- $\blacktriangle$ ,  $\blacktriangledown$  or number buttons to change a value
- **à** Press ENTER. You will see this date selected.

### **TIME**

**à** Select the *Time* section from the *Main menu* or press the  $\odot$  hotkey. There are two subsections – *Local time* and *World time*.

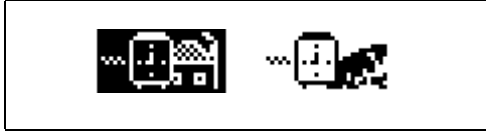

Use:

- **4.**  $\blacktriangleright$  to select a subsection
- ENTER to open a subsection

### *Local time*

**à** Open the *Local time* subsection.

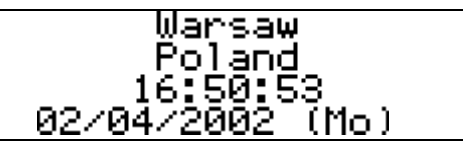

The *Local time* screen shows the names of a city and country, the current time for that city, the date, and day of the week. You may specify these settings in the *Setup* section.

By default, the local city is Warsaw, Poland, with the date (01-01-2002) in the mm-dd-yyyy format, and the time (00:00) in the 24-hour format.

### *World time*

Using your EGP230D *World time* subsection, you may view the current time in cities around the globe.

**à** Open the *World time* subsection.

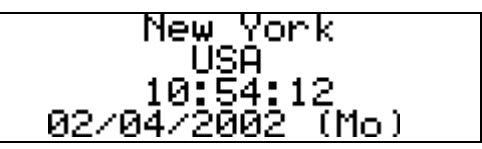

The *World time* screen shows the names of the selected city and country (default: New York, USA), the current time for that city, the date, and day of the week.

- To see information for another city, scroll through the alphabetic list by using  $\blacktriangle$ ,  $\nabla$ .
- To see information for another city of the same country, scroll through the alphabetic list by pressing  $\blacktriangleleft$ ,  $\blacktriangleright$ .
- Also, you can quickly find a desired city by pressing the first letter of its name and scrolling through the list by using  $\blacktriangle$ ,  $\nabla$ .

**à** Press ESC to exit the subsection. The next time you enter this section the city you have chosen will be displayed first.

# **ANNIVERSARY DATES**

In the *Anniversary dates* section of your EGP230D you can save information on birthdays, commemorative dates, and other recurrent events.

**à** Select the *Anniversary dates* section from the *Main menu*. You will see the first of existing records sorted by date.

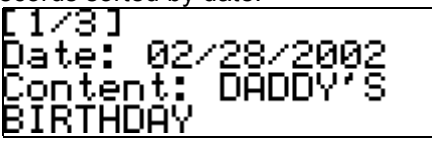

When in the record list, use:

- $\sim$   $\sim$  to move between records
- $\bullet$   $\blacktriangle$ ,  $\blacktriangledown$  to scroll through the record

The selected record will open in the view mode. Use SHIFT+ ENTER to open it in the edit mode.

 $\checkmark$  If there are no records stored, a new record template will be opened automatically when you enter this section.

*Creating a Record* 

**à** To open a new record template, press ENTER when you are in the record list. If there are no records stored, a new record template will be opened automatically when you enter this section.<br>Date:

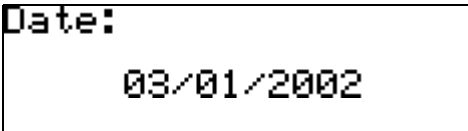

**à** Set the date of an event.

When on the *Date* page, use:

- $\bullet$   $\bullet$  to move between values
- $\blacktriangle$ ,  $\blacktriangledown$  or number buttons to change a value

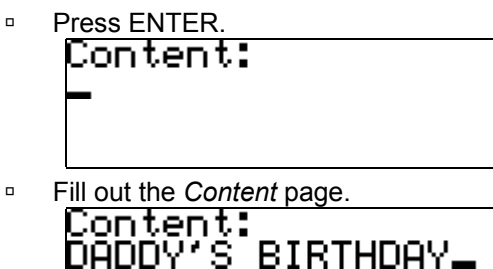

Use:

- **◆ to change the current language (the** current language will be displayed in the upper right corner)
- SHIFT+ [diacritic button] to enter a diacritic letter
- SHIFT+ SPACE to view additional lines of symbols (see page 10)
- **à** Press ENTER to save the record.

After the record is saved, you will be returned to the record list.

### *Deleting a Record*

**à** When in a list, press DEL to delete the current record.

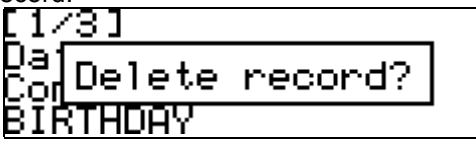

**à** Confirm your intention by pressing the Y button. If you don't want to delete this record choose N.

### *Finding a Record*

There are two ways to find a record:

I. You may start typing a word included in a stored record. Use SHIFT+DEL to delete the inputted word.

II. The records are sorted by date. Use  $\sim$  or  $\sim$ to scroll the record list.

### **CALCULATOR**

**à** Select the *Calculator* section from the *Main menu* or press the **head** hotkey.<br> **Ealculator** 

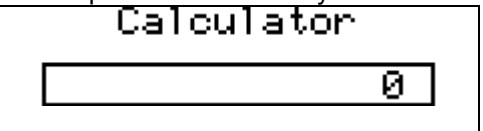

When entering numbers and operations from the keyboard, there is no need to press the SHIFT key while in *Calculator* mode. Use this application as an ordinary pocket calculator.

# **ACCOUNT MANAGER**

The *Account manager* section of your EGP230D allows you to keep track of your bank accounts and transactions.

**à** Select the *Account manager* section from the *Main menu*.

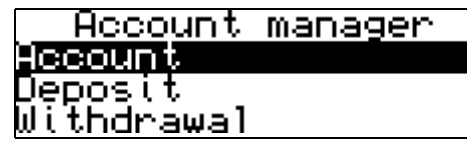

The five subsections allow you:

- *Account* to create, delete, and look through the account descriptions
- *Deposit* to create, delete, and look through records of account deposits
- *Withdrawal* to create, delete, and look through records of account withdrawals
- *Transfer* to create, delete, and look through records of transfers between accounts
- *Balance* to check the current balance of accounts

Use:

- $\bullet$   $\bullet$  ,  $\bullet$  to select a subsection
- ENTER to open a subsection
- **à** Enter a subsection. You will see the first of existing records sorted by account numbers.

When in subsection, use:

- □  $\triangle$ ,  $\blacktriangledown$  to select a record
- ENTER to open a record

The selected record will open in the view mode. Use SHIFT+ ENTER to open it in the edit mode.  $\checkmark$  If there are no records stored, a new record template will be opened automatically when you enter a subsection.

### *Creating a Record*

**à** To open a new record template, press ENTER when you are in the record list. If there are no records stored, a new record template will be opened automatically when you enter this

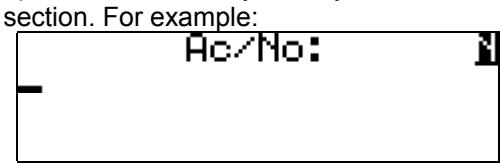

**à** Fill out a record template.

Use:

- ENTER to open next page of a template
- $\bullet \bullet \bullet$  to change the current language (the current language will be displayed in the upper right corner)
- SHIFT+ [diacritic button] to enter a diacritic letter
- SHIFT+ SPACE to view additional lines of symbols (see page 10)
- **à** Press ENTER to save a record.

After the record is saved, you will be returned to the record list.

#### *Deleting a Record*

**à** When in a record list, press DEL to delete the

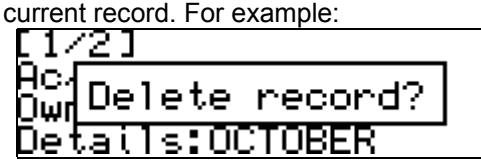

**à** Confirm your intention by pressing the Y button. If you don't want to delete this record choose N.

### *Finding a Record*

There are two ways to find a record:

I. You may start typing an account number included in a stored record. Use SHIFT+DEL to delete the inputted number.

II. The records are sorted by account number. Use  $\sim$  or  $\sim$  to scroll the record list.

# **CONVERSIONS**

This section consists of two useful subsections - *Metric conversion* and *Currency conversion*.

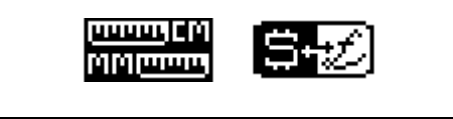

Use:

- $\bullet$   $\bullet$  to select a subsection
- ENTER to open a subsection

#### *Metric conversion*

With your EGP230D you may easily convert measurements from the British-American system into the metric system commonly used in Europe and vice versa, as well as convert within each system.

**à** Select the *Metric conversion* subsection from the *Conversions* section.

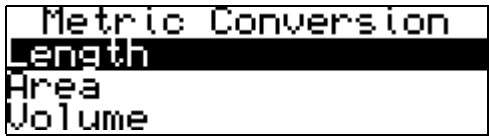

Use:

 $\bullet$   $\blacktriangle$ ,  $\blacktriangledown$  to select a measure

▫ ENTER to open the selected measure When in a measure, use:

- $\bullet$   $\blacktriangle$ ,  $\blacktriangledown$  to change the input measure
- number buttons to input the value
- DEL to delete the inputted value
- ESC to exit the subsection
- $\checkmark$  There may be more than 3 units of measure in the subsection. Use  $\blacktriangle$ ,  $\blacktriangledown$  to scroll the entire list.
- $\checkmark$  When converting any thermal unit into BTU in *Energy* remember that BTU is the British thermal unit, and is equivalent to 1055J (1BTU=1055J).

### *Currency conversion*

The *Currency conversion* function built into your EGP230D allows you to instantly calculate conversion values between 10 pre-installed and 3 user-defined currencies.

**à** Select the *Currency conversion* subsection from the *Conversions* section.

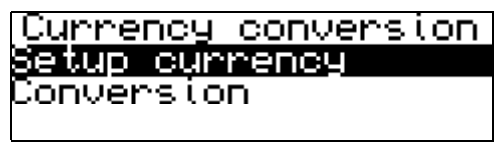

*Setting and Checking Rates* 

**à** Select *Setup currency* to specify currency names and rates.

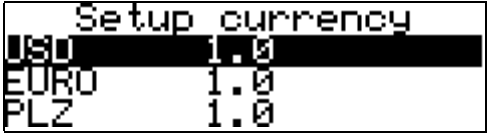

**à** Select a currency by highlighting the corresponding line using  $\blacktriangle$ ,  $\nabla$ . Press ENTER.

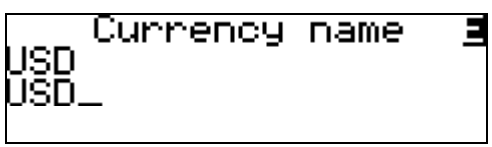

- **à** Change/specify the currency name.
- $\checkmark$  You can specify or change the names of any of the currencies listed. New currencies may be added in place of **???**, which can be found at the bottom of the list.

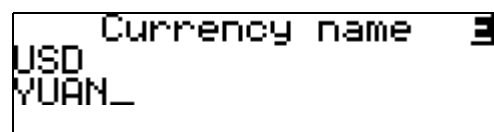

- $\checkmark$  English is set by default. Use  $\iff$  to change the current language. The current language is displayed in the upper right corner.
- **à** Press ENTER to open the next window.

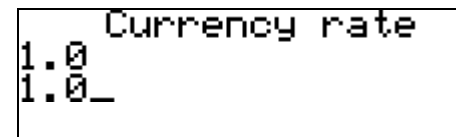

**à** Specify an exchange rate relative to the basic currency (whose rate should equal 1).

- $\checkmark$  The default exchange rate for all currencies is 1.
- **à** Press ENTER to save or ESC to cancel changes.

*Conversion* 

**à** Select *Conversion* to enter an amount you'd like to convert*.*

**à** Select a currency name and enter an amount. Use:

- $\bullet$   $\blacktriangle$ ,  $\blacktriangledown$  to highlight the corresponding line
- number buttons to input values
- DEL to cancel the input
- ESC to exit the subsection

After you have typed a new amount in one of the lines, the conversion will be performed.

### **GAMES**

Your EGP230D features two games – the logic game *Master mind* and the word game *Hangman*.

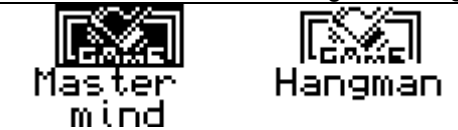

Use:

- $\bullet$   $\bullet$  ,  $\bullet$  to select a subsection
- ENTER to open a subsection

#### *Master mind*

The logic game *Master mind* can develop and improve your sequential thinking abilities.

**à** Select the *Master mind* subsection from the *Games* menu.

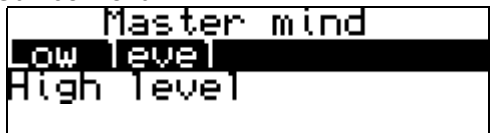

Use:

- □  $\triangle$ ,  $\blacktriangledown$  to select a level
- ENTER to start a game
- ESC to exit a game
- $\checkmark$  On the *Low* level digits in a number must be unique, on the *High* level they may be repeated.

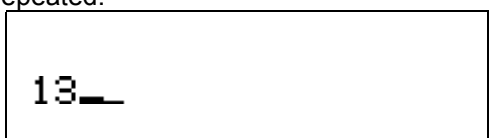

By entering digits try to guess a 4-digit number.

**à** Enter four digits. Press ENTER.

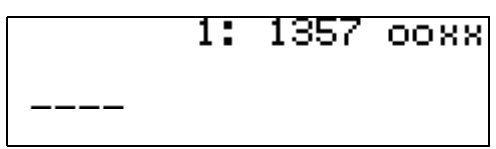

The result of the attempt will appear on the right side of the display.

A  $\Box$  sign means that one of the entered digits is present in the hidden number, but it is not in its proper position.

 $A \overline{B}$  sign indicates that one of the correctly guessed digits is in its proper position.

Try to find the right answer using a minimum of tries. If you succeed or use up all 10 tries, a corresponding message and a right answer will be shown sequentially.

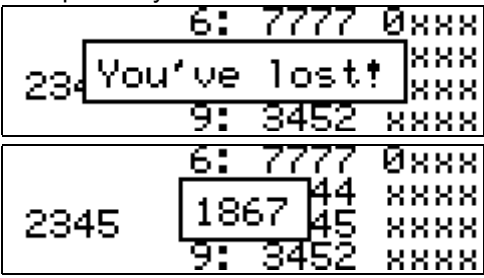

### *Hangman*

The learning game *Hangman* can improve your spelling skills and enhance your personal vocabulary.

**à** Select the *Hangman* subsection from the *Games* menu.

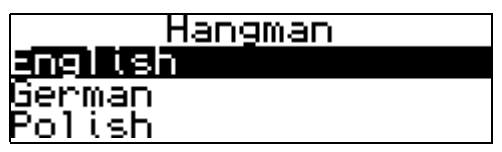

Use:

- $\bullet$   $\blacktriangle$ ,  $\blacktriangledown$  to select language in which you will guess a word
- ENTER to start a game
- ESC to exit a game and return to the language menu

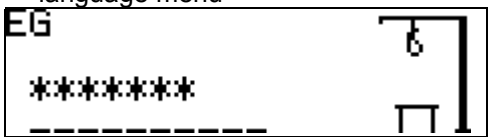

In the left upper corner a language pair is displayed.

**à** To change the language in which a translation of a word will be displayed, press  $\implies$ .

Once the language is chosen, a new game will begin.

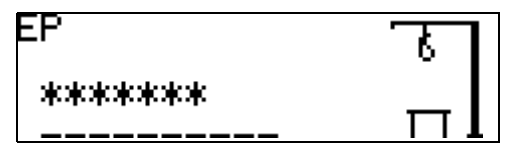

**a** Try to guess letters in the word by entering them from the keyboard.

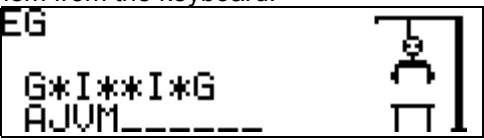

If you guess a letter correctly it will appear in place of an asterisk in the word. All the incorrect letters you enter will appear in the line below the word. This line shows the number of tries remaining (total 10 tries). Pressing the same letter a second time will not be counted as a try.

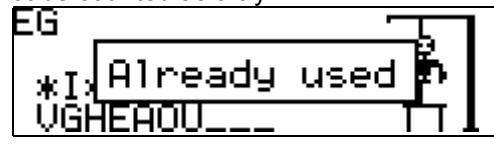

**à** After the game ends, the translation of the hidden word will be shown.

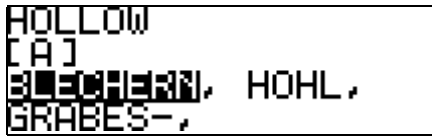

**à** Press ESC to return from a *Dictionary* to a new game.

### **DATA DELETION**

At some point you might decide to free up the memory resources. You can make this process much faster than deleting records one by one. The *Data deletion* section gives you this ability.

**à** Select the *Data deletion* section from the *Main menu*.

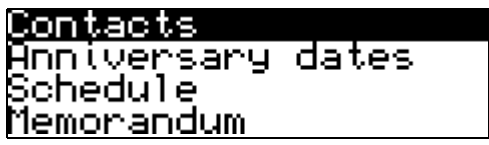

All of the data from the *Contacts, Anniversary dates, Schedule*, *Memorandum, Account manager, User's Dictionaries* sections can be deleted here.

**à** Select a section from the *Data deletion* menu using  $\blacktriangle$ ,  $\nabla$ . Press ENTER.

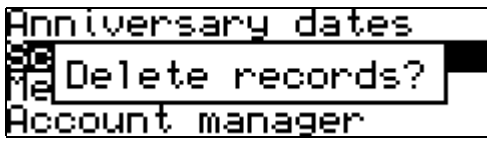

**à** Confirm deletion by pressing the Y button.

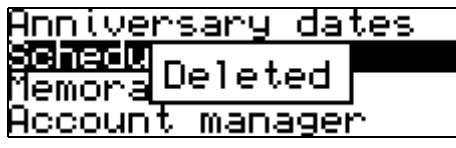

You can also delete all of your data simultaneously.

**à** Select *Delete all*. Press ENTER.

**à** Confirm deletion by pressing the Y button.

### **SETUP**

**à** Select the *Setup* section from the *Main menu* or press the  $\blacktriangleright$  hotkey.

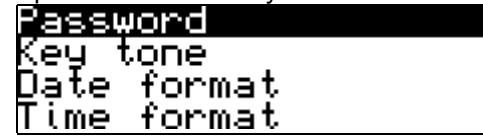

When in the list of subsections, use:

 $\bullet$   $\blacktriangle$ ,  $\blacktriangledown$  to scroll through the list

### ▫ ENTER to open a subsection

#### *Password*

A password can be set up in the system to make it possible for you to protect your personal records and lock up electronic communication.

With no password set (default) all functions of the EGP230D are freely accessible. After a password has been set, the following sections will be locked against unauthorized access:

*User's dictionaries PC communication Contacts Memorandum Schedule Anniversary dates Account manager Data deletion* 

To gain access to any of these sections, a valid password must be provided.

 $\checkmark$  It is recommended to close a passwordprotected section before you turn the device off.

*Setting a password* 

**à** Select *Password* from the *Setup* section menu by using  $\blacktriangle$ ,  $\nabla$ . Press ENTER.

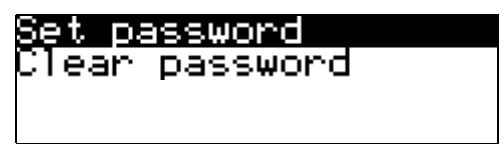

**a** Select *Set password* by using ▲, ▼. Press ENTER.

Enter new password

**à** Specify a password up to 16 characters in length. Press ENTER.

> Enter new password akakak <u>ana ana ana ana an</u>

**à** Retype the password for confirmation.

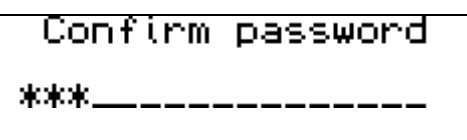

**à** Press ENTER to save the password. The *Password changed* message will appear.

### password

# Password changed!

**9** Always remember your password. If you forget it, you will have to reset the system, which will cause irrevocable loss of user data.

When the password is set, data access is locked and the  $\mathbb{F}^1$  indicator is shown on the left indicator line.

#### *Changing the password*

**à** Enter *Set password*. Input the current password. Press ENTER.

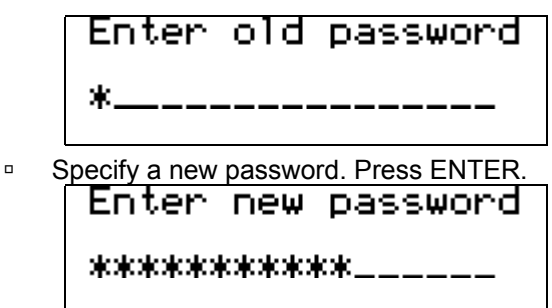

**à** Retype the password for confirmation.

### Confirm password

### okakakakakakakakak

**à** Press ENTER to save the password. The *Password changed* message will appear.

#### *Opening a protected section*

**à** To open a protected section, enter a valid password at the prompt.

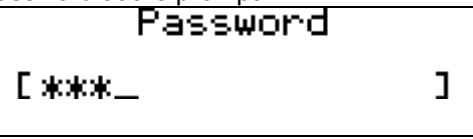

**9** If you make a mistake, the *Wrong password!* message will appear.

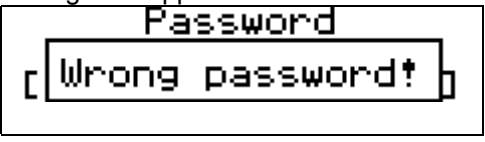

*Clearing the password* 

Once a password is set, you must enter it before opening a protected section. If you no longer need to protect your data, you can unlock the device by clearing the password.

**□** Select *Clear password* by using **▲, ▼**. Press ENTER.

# Enter old password

**9** If a password has not been set, the *Password cleared!* message will be shown.

**à** Input the current password. Press ENTER. The *Password cleared!* message will appear.

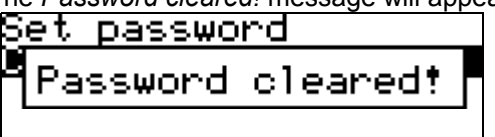

### *Key tone*

This feature is designed to produce a short beep every time you press a key on the device's keyboard. The key tone is enabled by default.

**à** Select *Key tone* from the *Setup* section menu.

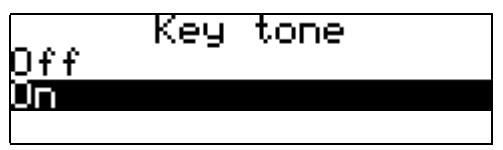

- **Press**  $\blacktriangle$ **,**  $\blacktriangledown$  **to select the desired option.**
- **à** Press ENTER to save changes and return to *Setup*.

### *Date format*

The default American Month-Day-Year date format can be changed to Day-Month-Year or Year-Month-Day.

**à** Select *Date format* from the *Setup* section menu to display the selection menu.

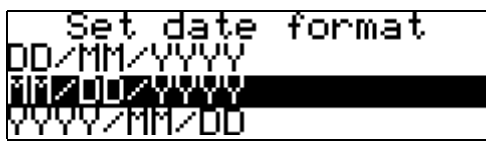

- **Press**  $\blacktriangle$ **,**  $\blacktriangledown$  **to select the desired option.**
- **à** Press ENTER to save changes and return to the *Setup* section.

### *Time format*

The default 24-hour (Military) time format can be changed to the 12-hour format.

**à** Select *Time format* from the *Setup* section menu.

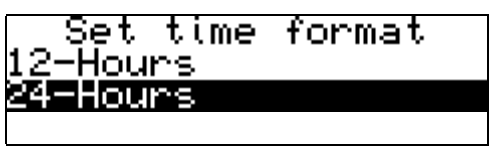

- **□** Press ▲, ▼ to select the desired option.
- **à** Press ENTER to save changes and return to the *Setup* section.

### *Set local time*

In this subsection you can choose the city to display in the *Local time* subsection and adjust the current time.

- **9** January, 01, 2002, 00:00, and Warsaw, Poland are the default values.
- **à** Select *Set local time* from the *Setup* section menu using  $\blacktriangle$ ,  $\nabla$ . Press ENTER.

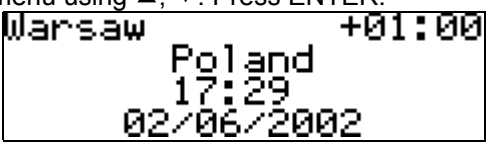

This display shows the city and country names, the city's GMT offset, the time and the date in this city.

- To see information for another city, scroll through the alphabetic list by using  $\blacktriangle$ ,  $\nabla$ .
- To see information for another city of the same country, scroll through the alphabetic list by pressing  $\blacktriangleleft$ ,  $\blacktriangleright$ .
- Also, you can quickly find a desired city by pressing the first letter of its name and scrolling through the list by using  $\blacktriangle$ ,  $\nabla$ .
- **à** Specify the current date and time.
- Use:
	- $\bullet$   $\bullet$  to move between values
		- $\sim$  ,  $\sim$  to move between date and time
- **■**  $\blacktriangle$ ,  $\blacktriangledown$  or number buttons to change a value
- **A, P** buttons to specify AM or PM (when the 12-hour format is set)
- **E** Press ENTER to save changes.

### *Alarm on/off*

**à** Select *Alarm on/off* from the *Setup* section menu.

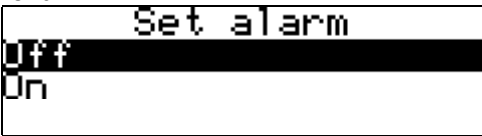

- **□** Press ▲, ▼ to select the desired option.
- **à** Press ENTER to save changes and return to the *Setup* section.

### *Set daily alarm*

- **à** Select *Set daily alarm* from the *Setup* section menu.
- **9** The default values are 00:00, and OFF.

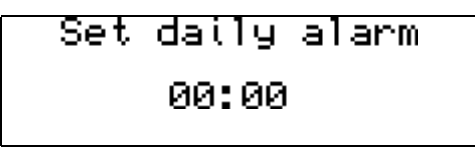

Use:

 $\triangleleft$ ,  $\triangleright$  to move between values

- $\bullet$   $\blacktriangle$ ,  $\blacktriangledown$  or number buttons to set appropriate hour and minute values
- ENTER to save changes and return to the *Setup* section
- ESC if you don't want to save changes

If turned on, the *Daily alarm* produces an audible intermittent signal at the set time.

- **à** Press ESC to interrupt the *Daily alarm* beep (otherwise, the beep will continue for 30 seconds). A *Daily alarm* window will appear, and the current time will be announced.
- **à** Press ESC to close the *Daily alarm* window.

In case a *Daily alarm* and a *Schedule reminder* or *alarm* are set for the same time, the latter will take priority.

### *Memory remaining*

Instantly check the free memory status with this *Setup* option. If the memory is too low, the chapter *Data deletion* offers a solution.

**à** Select the *Memory remaining* subsection from the *Setup* section menu to see the percentage of free memory remaining.

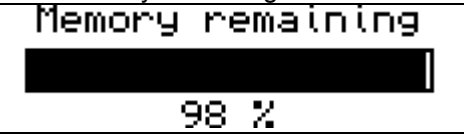

**à** Press ESC to return to the *Setup* section menu.

### *Interface language*

The default interface language of the EGP230D is English.

**à** Select the *Interface language* subsection from

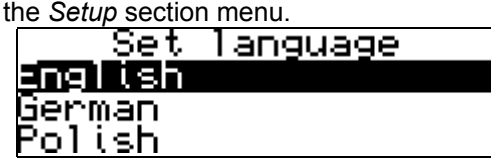

**□** To set German or Polish, select it with  $\blacktriangle$ ,  $\blacktriangledown$ ,

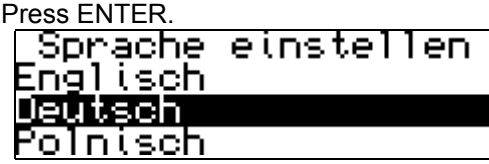

All messages will now appear in the selected language. You may always switch back to English.

**à** If you don't want to save the change, press ESC to exit the subsection.